### **Oracle Fusion Procurement Cloud Configurations for Oracle Utilities Work and Asset Cloud Service Integration to Oracle Fusion Procurement Cloud**

Setup Guide

Release 22C

**F73648-01**

December 2022

.

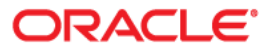

Oracle Utilities Work and Asset Cloud Service Integration to Oracle Fusion Procurement Cloud Setup Guide, Release 22C

[Copyright © 2020, 2022 Oracle and/or its affiliates.](https://docs.oracle.com/cd/E23003_01/html/en/cpyr.htm)

# **Contents**

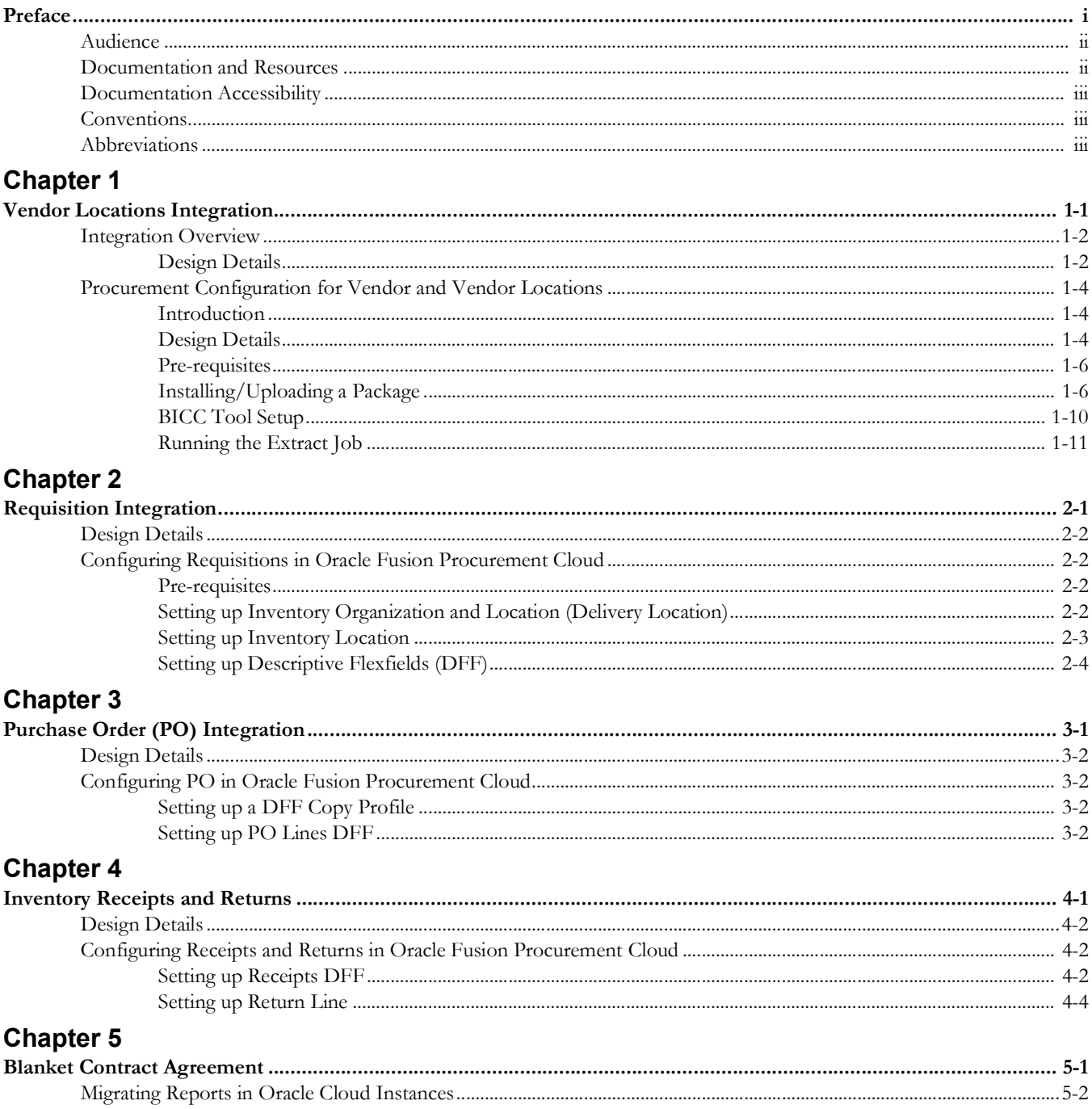

## **Chapter 6**

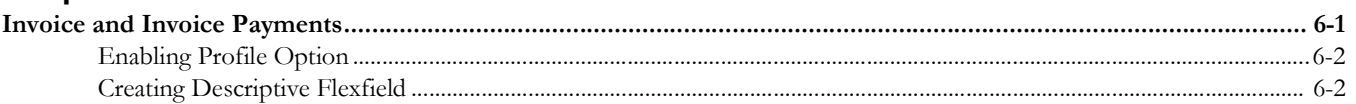

# **Preface**

<span id="page-4-0"></span>Welcome to the Oracle Fusion Procurement Cloud Setup Guide for Oracle Utilities Work and Asset Cloud Service Integration to Oracle Fusion Procurement Cloud. This document focuses on the Oracle Fusion Procurement Cloud configuration and administration information required for the integration.

The preface includes the following:

- [Audience](#page-5-0)
- [Documentation and Resources](#page-5-1)
- [Documentation Accessibility](#page-6-0)
- [Conventions](#page-6-1)
- [Abbreviations](#page-6-2)

# <span id="page-5-0"></span>**Audience**

This document is intended for anyone implementing the integration of the following products with Oracle Fusion Procurement Cloud.

• Oracle Utilities Work and Asset Cloud Service

# <span id="page-5-1"></span>**Documentation and Resources**

For more information regarding this integration, foundation technology and the edge applications, refer to the following documents:

#### **Product Documentation**

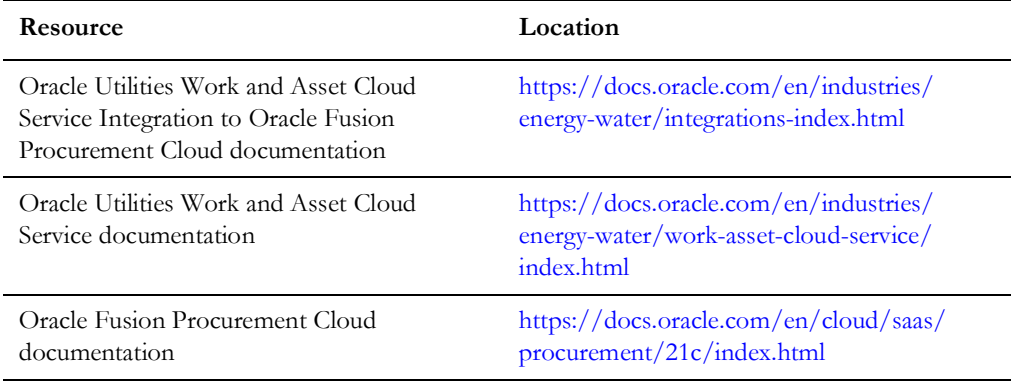

#### **Additional Documentation**

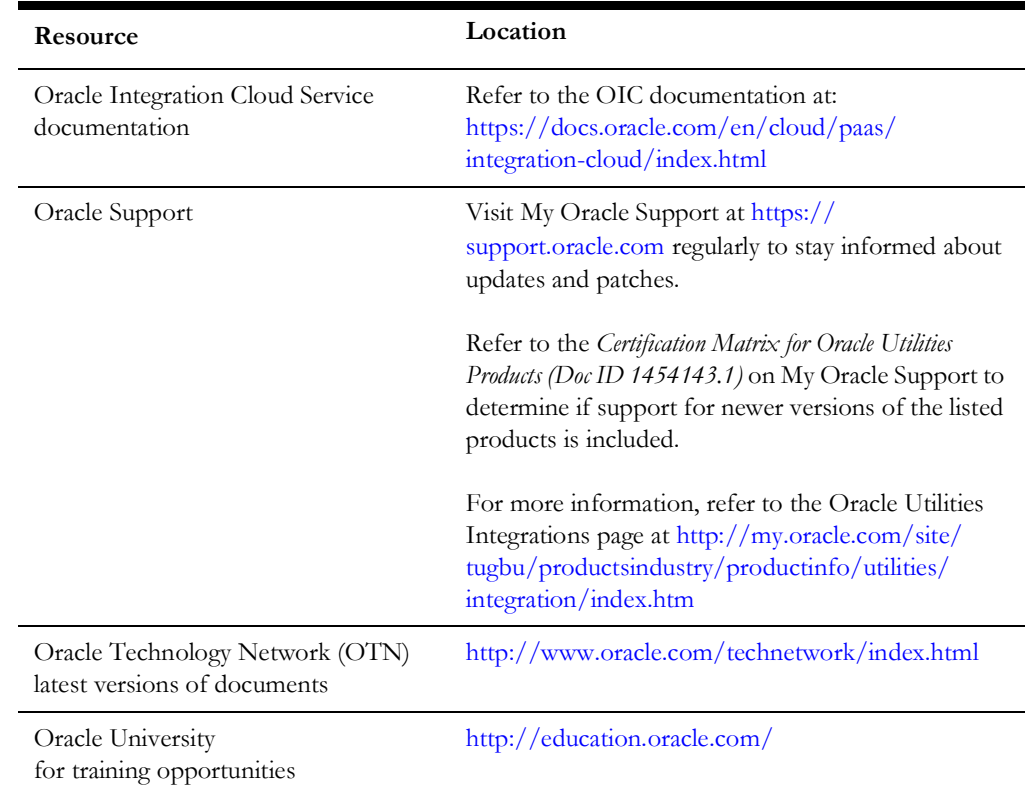

## <span id="page-6-0"></span>**Documentation Accessibility**

For information about Oracle's commitment to accessibility, visit the Oracle Accessibility Program website at http://www.oracle.com/pls/topic/lookup?ctx=acc&id=docacc.

#### **Access to Oracle Support**

Oracle customers have access to electronic support for the hearing impaired. Visit: http://www.oracle.com/pls/topic/lookup?ctx=acc&id=info or http:// www.oracle.com/pls/topic/lookup?ctx=acc&id=trs

## <span id="page-6-1"></span>**Conventions**

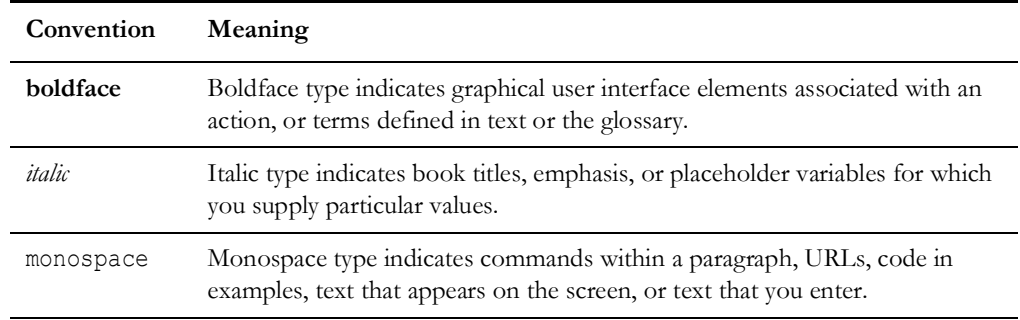

The following text conventions are used in this document:

## <span id="page-6-2"></span>**Abbreviations**

This document includes the following abbreviations:

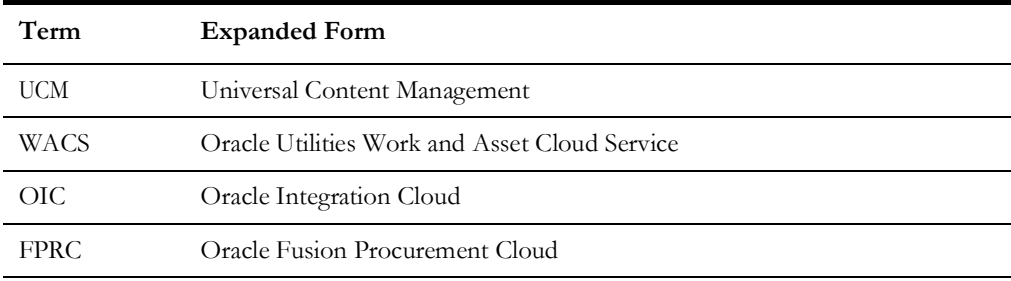

# **Chapter 1**

# <span id="page-7-0"></span>**Vendor Locations Integration**

<span id="page-7-1"></span>This chapter focuses on the software requirements for Oracle Fusion Procurement Cloud and provides an overview of the configuration. It includes the following:

- [Integration Overview](#page-8-0)
- [Procurement Configuration for Vendor and Vendor Locations](#page-10-0)

## <span id="page-8-0"></span>**Integration Overview**

This section covers basic integration overview about the Vendor Locations integration. It includes the following:

**[Design Details](#page-8-1)** 

Oracle Fusion Procurement Cloud (Vendor and Vendor Location) is the central repository of Vendor records. The key attributes will be captured from Oracle Fusion Procurement Cloud and synchronized with Oracle Utilities Work and Asset Management using the following two modes:

- [Bulk \(Initial Upload\)](#page-8-2)
- **[Incremental Update](#page-9-0)**

This seamless integration between Oracle Fusion Procurement Cloud and Oracle Utilities Work and Asset Management helps to have the same Vendor definition across both platforms.

The implementation details are available at: [https://docs.oracle.com/en/cloud/saas/](https://docs.oracle.com/en/cloud/saas/procurement/22d/oaprc/index.html) [procurement/22d/oaprc/index.html](https://docs.oracle.com/en/cloud/saas/procurement/22d/oaprc/index.html)

### <span id="page-8-1"></span>**Design Details**

This section focuses on the following:

- [Bulk \(Initial Upload\)](#page-8-2)
- **[Incremental Update](#page-9-0)**

#### <span id="page-8-2"></span>**Bulk (Initial Upload)**

Bulk Upload will be the initial upload from Oracle Fusion Procurement Cloud to Oracle Utilities Work and Asset Management where all the Vendor and Vendor Location definitions are exported to UCM in the CSV format through BICC (an inbuilt functionality of Oracle Cloud). The selection of the Vendor in the Procurement module is done using BICC filters. The business may choose to import records based on the filter as per business requirement. Only active Vendors in the system are part of this integration.

Examples of attributes that are passed to Oracle Utilities Work and Asset Management in this integration are Vendor Name, Legal Entity, Business Unit, Location Details, Supplier End Dates, Supplier Site Status, Supplier Site Code, Supplierid, Suppliersiteid, etc. The Oracle Fusion Procurement Cloud schema needs a mapping with Oracle Utilities Work and Asset Management, and each field attribute is mapped to the corresponding value in Oracle Integration Cloud. These values will have a DVM for mapping between Oracle Utilities Work and Asset Management and Oracle Fusion Procurement Cloud.

Job Name: [FPRC\\_VENDORS\\_LOCATIONS\\_BULK\\_WACS](https://ucf6-ziot-fa-ext.oracledemos.com/biacm/faces/setup?_adf.ctrl-state=10xlhevysz_5)

#### **Filter Conditions**:

\_\_DATASTORE\_\_.BUShortCode='US1 Business Unit'

- AND (\_\_DATASTORE\_\_.SupplierEndDateActive IS NULL
- OR \_\_DATASTORE\_\_.SupplierEndDateActive>CURRENT\_DATE)
- AND \_\_DATASTORE\_\_.SupplierSiteStatus='ACTIVE'

AND ( \_\_DATASTORE\_\_.SupplierSitePurchasingSiteFlag='Y' OR \_\_DATASTORE\_\_.SupplierSitePaySiteFlag='Y')

#### **Filtering Criteria**:

Business Unit Name: Update the business unit name as per the implementation requirement/setup.

SupplierEndDateActive IS NULL: Active Supplier data

SupplierEndDateActive> Current Date: All future end dated Supplier data

SupplierSitePurchasingSiteFlag='Y' OR SupplierSitePaySiteFlag='Y': Bulk extract would filter enabled records of purchasing the Site flag OR Supplier Site Pay Site flag.

#### <span id="page-9-0"></span>**Incremental Update**

Incremental Update will be an initial upload from Oracle Fusion Procurement Cloud to Oracle Utilities Work and Asset Management, where all the Vendor and Vendor Location definitions are exported to UCM in the CSV format through BICC (an inbuilt functionality of Oracle Cloud). The selection of the Vendor in the Procurement module is done using the BICC filters. The business may choose to import records based on the filter as per the business requirement. Active and inactive Vendors in the system are part of this integration.

Job Name: [FPRC\\_VENDORS\\_LOCATIONS\\_INCR\\_WACS](https://ucf6-ziot-fa-ext.oracledemos.com/biacm/faces/setup?_adf.ctrl-state=10xlhevysz_5)

#### **Filter Conditions:**

\_\_DATASTORE\_\_.BUShortCode='US1 Business Unit' AND (\_\_DATASTORE\_\_.SupplierSitePurchasingSiteFlag='Y' OR \_\_DATASTORE\_\_.SupplierSitePaySiteFlag='Y') AND (\_\_DATASTORE\_\_.SupplierEndDateActive IS NULL OR \_\_DATASTORE\_\_.SupplierEndDateActive>=CURRENT\_DATE)

#### **Filtering Criteria:**

Business Unit Name: Update the business unit name as per the implementation requirement/setup

SupplierEndDateActive IS NULL: Active Supplier data

SupplierEndDateActive>= Current Date: All future and current end dated supplier data

SupplierSitePurchasingSiteFlag='Y' OR SupplierSitePaySiteFlag='Y': Incremental extract would filter enabled records of purchasing site flag OR supplier site pay site flag.

# <span id="page-10-0"></span>**Procurement Configuration for Vendor and Vendor Locations**

This section focuses on importing the files that come as a part of the package and configuring them in the Oracle BICC environment for the integration to run successfully. Make sure to follow the package upload procedure in the same sequence for successful configuration.

The section focuses on the following:

- **[Introduction](#page-10-1)**
- [Design Details](#page-10-2)
- [Pre-requisites](#page-12-0)
- [Installing/Uploading a Package](#page-12-1)
- [BICC Tool Setup](#page-16-0)
- [Running the Extract Job](#page-17-0)

## <span id="page-10-1"></span>**Introduction**

The Oracle BI Cloud Connector (BICC) is used to extract data from Oracle Fusion Procurement Cloud and for storing it in shared resources, like Oracle Universal Content Management (UCM) Server or cloud storage in the CSV format.

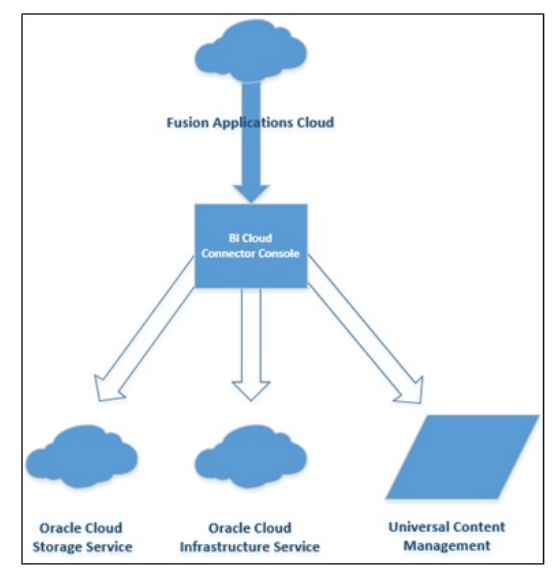

### <span id="page-10-2"></span>**Design Details**

In this Vendor extract run, bulk and incremental job run design/mapping is based on the "FscmTopModelAM.PrcPozPublicViewAM.SupplierSitePVO" view object.

The bulk and incremental job definition should have the same number of columns. Oracle Integration Cloud integration will fail if there is any mismatch in the columns. The following table lists all columns and the respective properties:

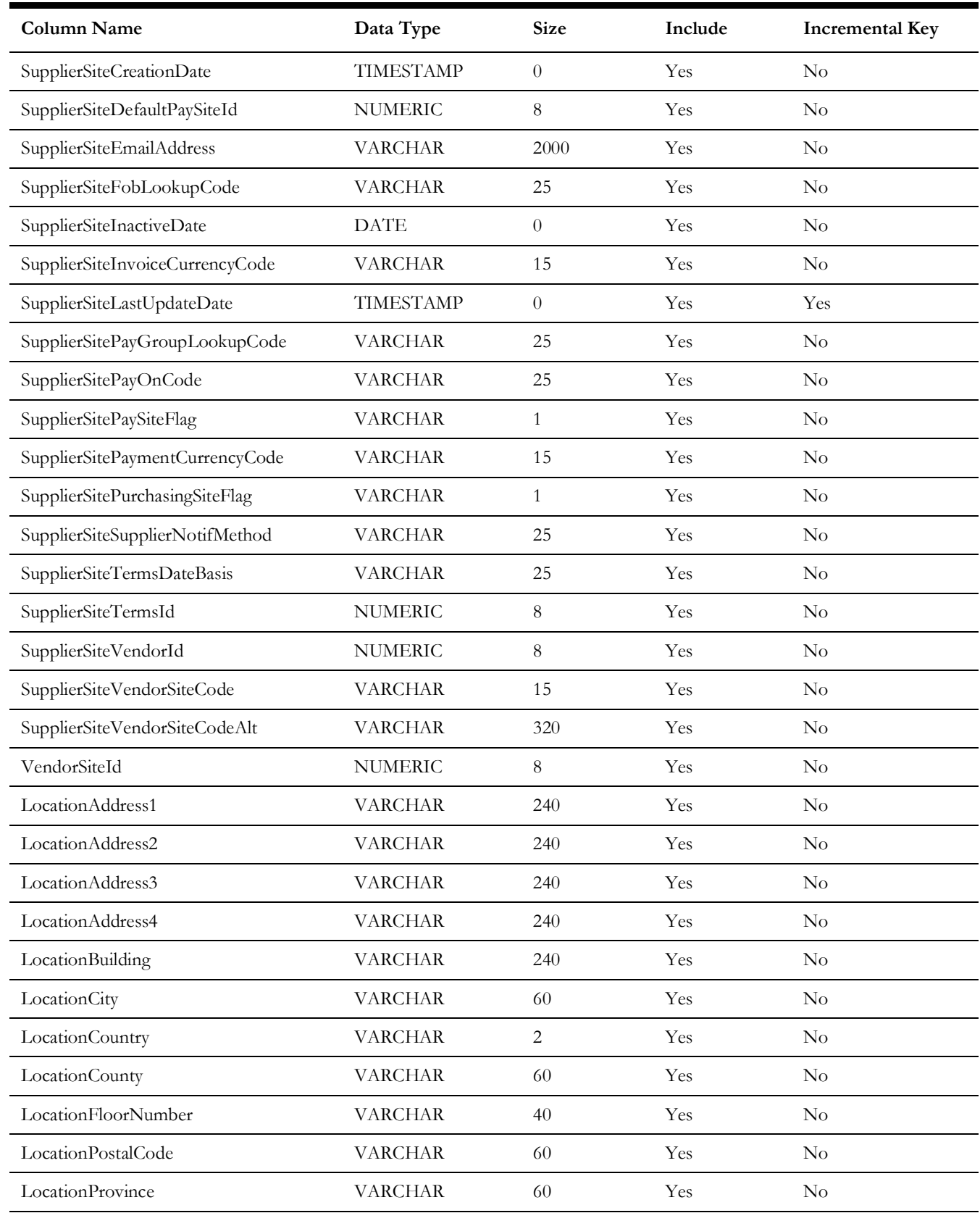

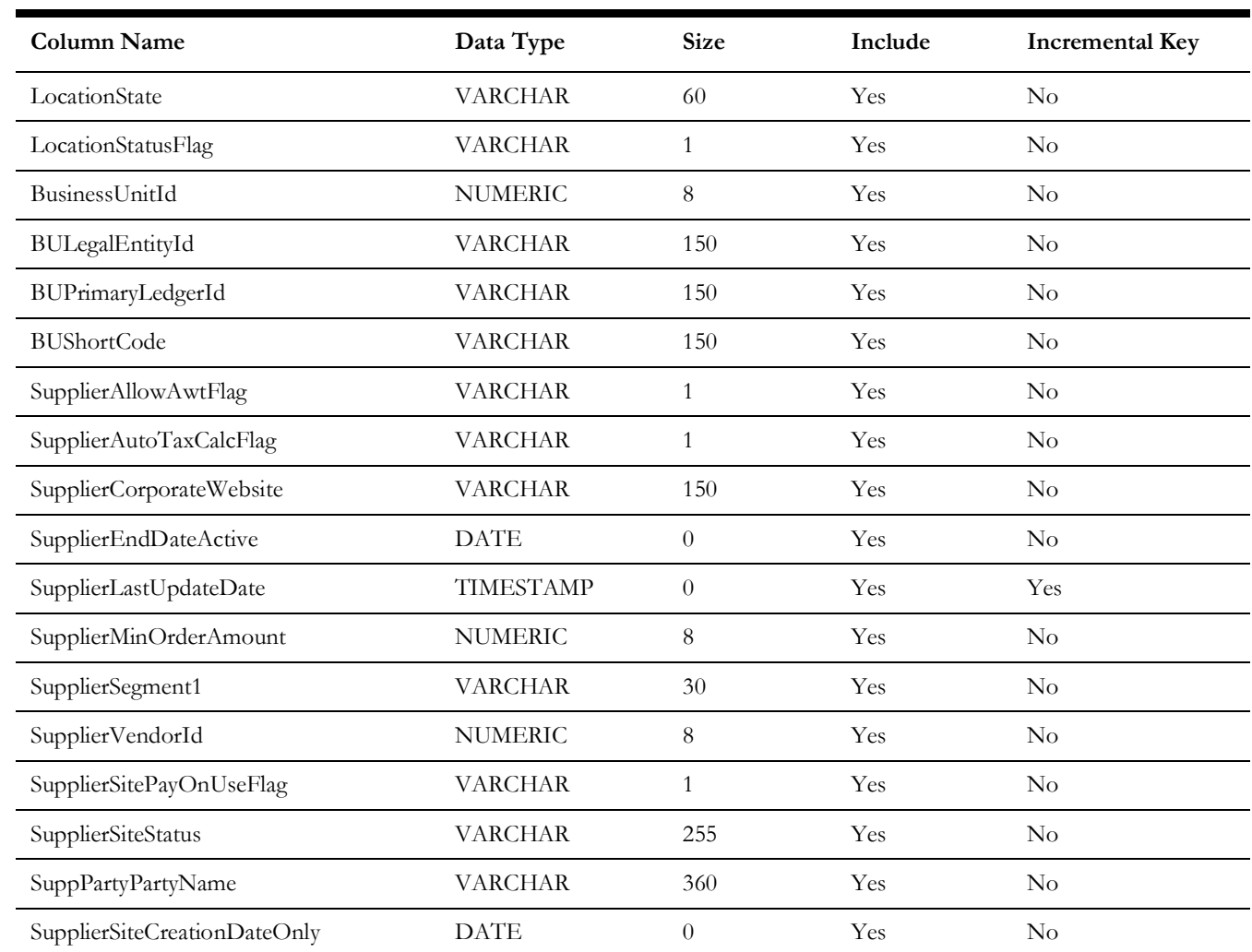

## <span id="page-12-0"></span>**Pre-requisites**

The following are the pre-requisites to import files that come as part of the package:

- Oracle BICC should be available for the Vendor and Vendor Location job design/extract/schedule.
- Oracle Integration Cloud should be available for the integration activities.
- Oracle Utilities Work and Asset Cloud Service system should be up and running for the interface and validating the Vendor data.
- Oracle Utilities Work and Asset Cloud Service team should have other tools/ reports to validate the interfaced data.

## <span id="page-12-1"></span>**Installing/Uploading a Package**

To import job definitions in the target BICC application in Oracle Fusion Procurement Cloud:

1. Navigate to the package and copy the following zip files to the local directory:

Vendor Bulk zip file: Vendor\_BULK\_exportCustomization\_Ver1.0.zip

Vendor Incremental zip file: Vendor\_INCR\_exportCustomization\_Ver1.0.zip

If any changes are made to the existing file, a new version is created for that file.

2. Login to the Oracle Fusion Procurement Cloud BICC application using the BIADMIN/<password>.

https://FA OHS Host:FA OHS Port/biacm (or)

https://<Fusion cloud application URL>/biacm

Example: https://Fusion cloud application URL.com:443/biacm

- 3. Check the port when accessing the URL to run the report from BICC.
- 4. Create a new user "BIADMIN" (if not available) with following roles:
	- ORA\_ASM\_APPLICATION\_IMPLEMENTATION\_ADMIN\_ABSTRACT
	- OBIA\_EXTRACTTRANSFORMLOAD\_RWD
	- ORA\_ASM\_APPLICATION\_IMPLEMENTATION\_CONSULTANT\_JOB
	- ORA\_ASM\_APPLICATION\_IMPLEMENTATION\_MANAGER\_JOB
	- BICC\_UCM\_CONTENT\_ADMIN
	- RCS\_SCM\_EXTRACT\_TRANSFORM\_LOAD\_DUTY
	- OBIA\_EXTRACT\_TRANSFORM\_LOAD\_DUTY
- 5. Upload the bulk and incremental zip files.
	- a. Login to Oracle Business Intelligence Cloud Connector Console.
	- b. From the tool bar on the right pane, click the **Task List** icon.
	- c. Click **Import Modification**.
	- d. On the **Import Modification** window, click **Browse** to navigate to the source folder and select the zip file.
	- e. Click **Import**.
- 6. From the tool bar on the right pane, click the **Manage Jobs** icon to verify if the jobs are uploaded successfully.
- 7. Change the **Business Unit (BU) Name** in the Oracle Business Intelligence Cloud Connector Console filter as per the Oracle Fusion Procurement Cloud setup name.
- 8. Navigate to **Manage Offering and Data Stores** > **Data Stores** > **Edit Data Store Details**.

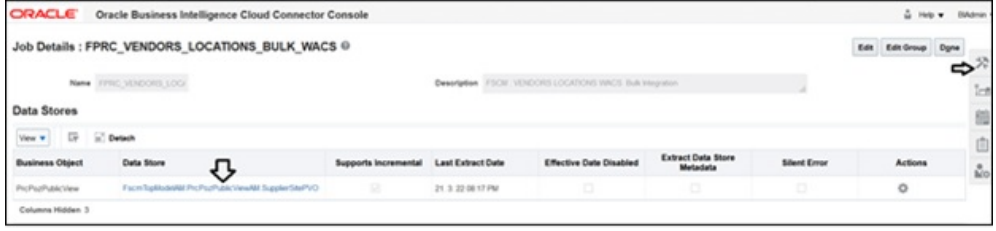

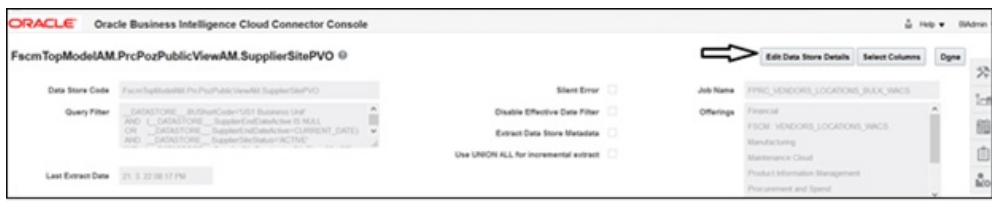

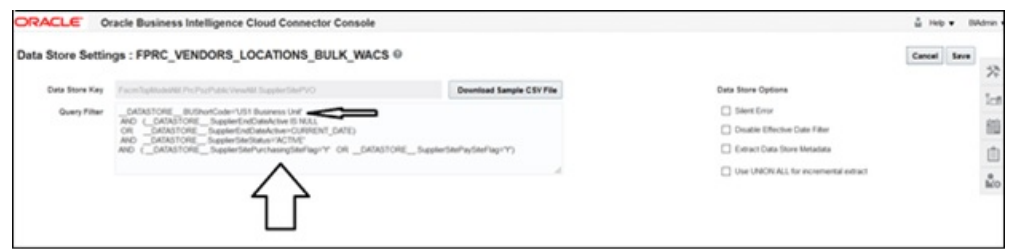

- 9. Edit the data store filter details.
- 10. Click **Save** to complete the updates.

**Note**: If content cannot be loaded directly, use the csv files in the package to copy the content to the Data Store setting and select the columns manually.

**Important!** If the steps mentioned above generate an error, perform the steps below.

- 1. Follow the steps 1 to 5 mentioned above.
- 2. On the right pane, select **Manage Jobs**.

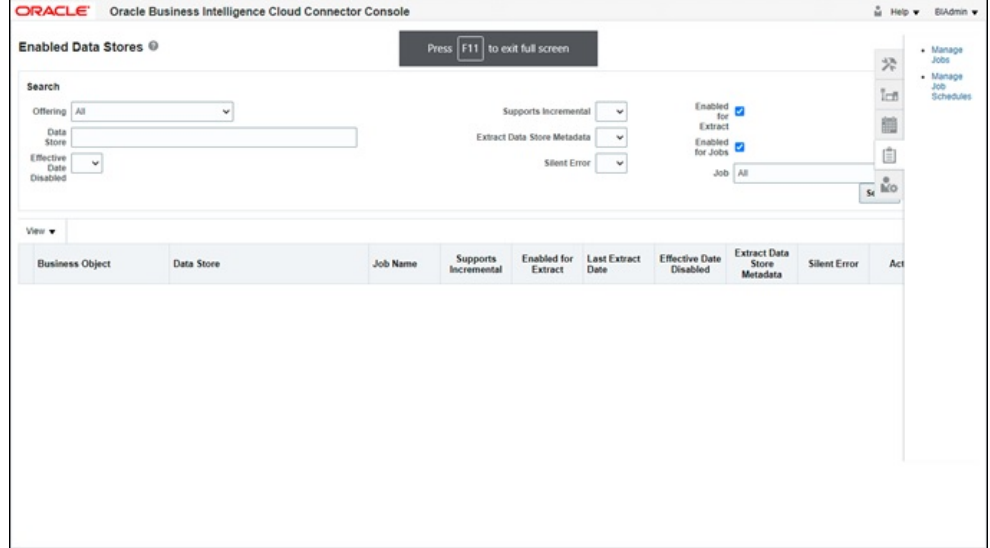

- 3. Click **+** to create a new job.
- 4. Enter the following details:
	- **Name**: FPRC\_VENDORS\_LOCATIONS\_BULK\_WACS
	- **Description**: FSCM : VENDORS LOCATIONS WACS Bulk Integration

5. Select the business object shown in the figure below. Click **Save**.

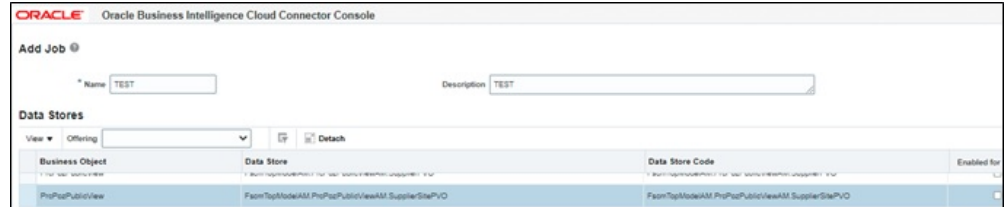

6. After the business object is saved, datastore is displayed.

#### 7. Click the job.

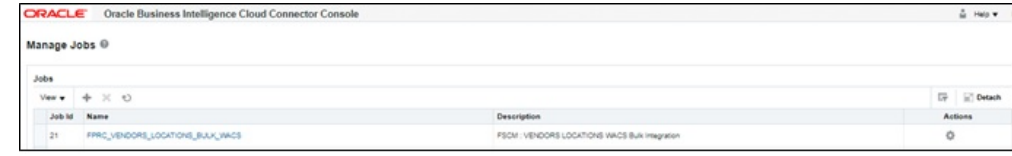

#### 8. Click the datastore.

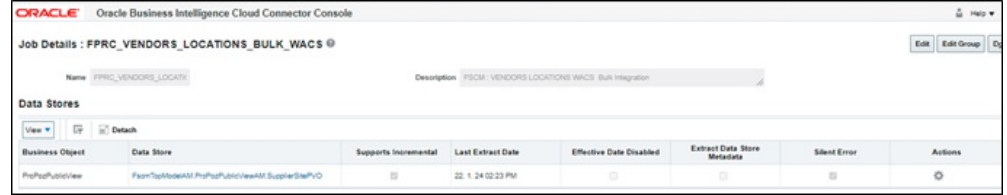

- 9. On the datastore, click **Edit Data Store Details**.
- 10. Enter the query in the **Query** filter.

#### **For Bulk**

- \_\_DATASTORE\_\_.BUShortCode='US1 Business Unit'
- AND (\_\_DATASTORE\_\_.SupplierEndDateActive IS NULL
- OR \_\_DATASTORE\_\_.SupplierEndDateActive>CURRENT\_DATE)
- AND \_\_DATASTORE\_\_.SupplierSiteStatus='ACTIVE'

AND ( \_\_DATASTORE\_\_.SupplierSitePurchasingSiteFlag='Y' OR \_\_DATASTORE\_\_.SupplierSitePaySiteFlag='Y')

#### **For Incremental Update**

- \_\_DATASTORE\_\_.BUShortCode='US1 Business Unit'
- AND (\_\_DATASTORE\_\_.SupplierSitePurchasingSiteFlag='Y' OR \_\_DATASTORE\_\_.SupplierSitePaySiteFlag='Y')
- AND (\_\_DATASTORE\_\_.SupplierEndDateActive IS NULL
	- OR \_\_DATASTORE\_\_.SupplierEndDateActive>=CURRENT\_DATE

**Note**: Replace the BU with the actual business BU.

- 11. Click **Done**.
- 12. On the main screen, click **Select Columns**.

#### 13. Include the necessary columns and click **Save**.

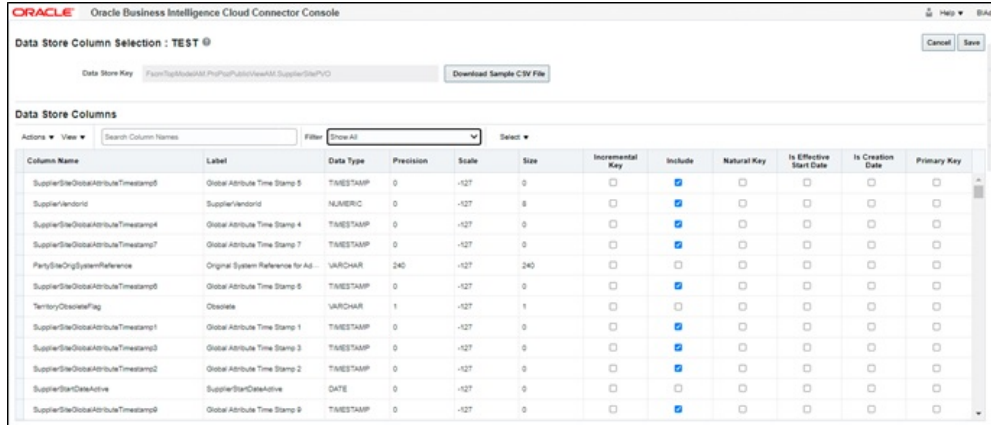

#### 14. Mark "VendorSiteId" as **Primary Key**.

15. Mark the columns shown in the figure below as **Incremental Key**.

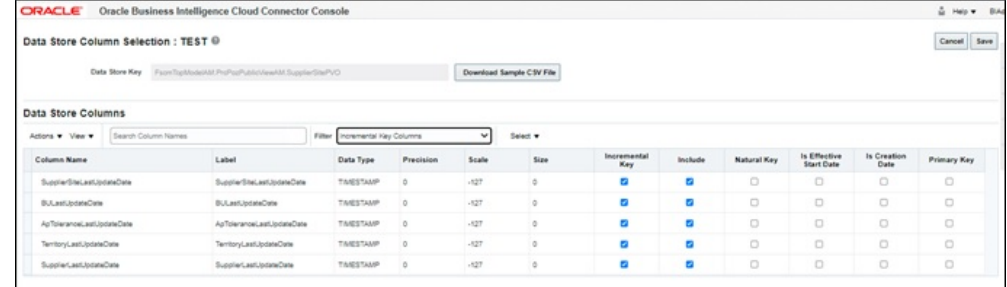

#### 16. Click **Save**.

To use the package to create an extract manually (two separate extracts created for Bulk/ Incremental), download the package. The package has four files:

- Use C.JOB.csv to fetch Name and Description.
- Use C\_JOB\_DATA\_STORE\_CUST\_COL\_REL.csv to identify columns to mark include in the "select column". Add the above primary and incremental with the column.
- Use C\_JOB\_DATA\_STORE\_REL.csv to get the datastore.
- Use C\_JOB\_DATA\_STORE\_RUNTIME.csv to get the query to be updated in datastore.

## <span id="page-16-0"></span>**BICC Tool Setup**

To set up the BICC tool:

- 1. Navigate to **Manage Offerings and Data Stores** > **Actions** > **Extract Preferences**.
- 2. Verify the prune time. Set the **Prune Time in Minutes** to zero to reflect the changes immediately.
- 3. From the tool bar on the right pane, click **Configure External Storage** and make sure the UCM Connection setup is existing.

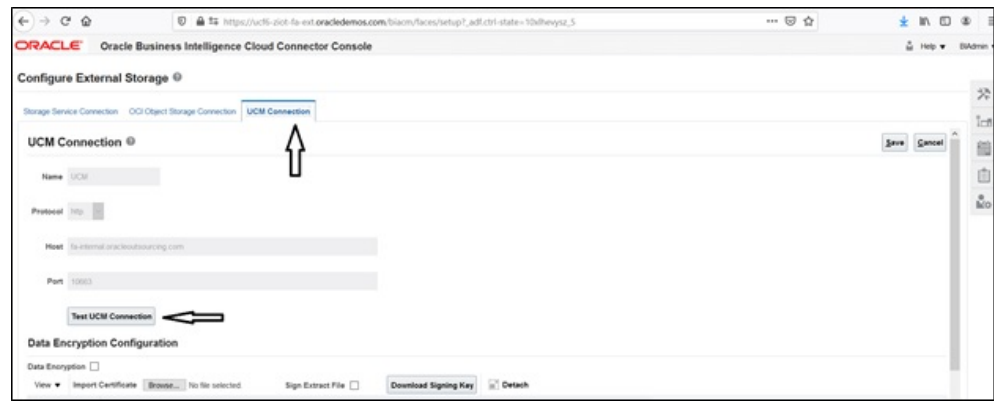

## <span id="page-17-0"></span>**Running the Extract Job**

To run the Extract job:

- 1. From the toolbar on the right pane, click **Manage Job Schedules**, and then click **Add**.
- 2. Click **Manage Job Schedules**.
- 3. Enter the **Job Name**, **External Storage**, **Job Type**, and **Job Name**. Click **Save**. **Note**: The status should be "Succeeded".
- 4. Login to UCM and search for the extracted files.

https://<Fusion application URL>/cs

- a. Enter "OBIA.\*" in the **Security Group** field and search.
- b. Click the respective ID and download the file. You will be able to see the CSV file as per the Vendor extract mapping file in the BICC.

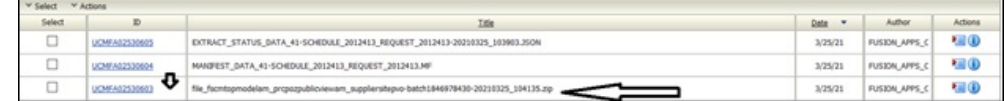

# **Chapter 2**

# **Requisition Integration**

<span id="page-18-1"></span><span id="page-18-0"></span>This chapter focuses on the basic integration overview for requisition integration. Oracle Utilities Work and Asset Cloud Service Procurement requisitions (PO Requisitions) is the central repository for requisition records. The key attributes will be captured from Oracle Utilities Work and Asset Cloud Service and synchronized to Oracle Fusion Procurement Cloud using the Incremental Update.

This seamless integration between Oracle Utilities Work and Asset Cloud Service and Oracle Fusion Procurement Cloud helps to have the same requisition definition across both platforms.

The chapter focuses the following:

- [Design Details](#page-19-0)
- [Configuring Requisitions in Oracle Fusion Procurement Cloud](#page-19-1)
	- [Pre-requisites](#page-19-2)
	- [Setting up Inventory Organization and Location \(Delivery Location\)](#page-19-3)
	- [Setting up Inventory Location](#page-20-0)
	- [Setting up Descriptive Flexfields \(DFF\)](#page-21-0)

## <span id="page-19-0"></span>**Design Details**

Incremental Update will be requisition data integration from Oracle Utilities Work and Asset Cloud Service to Oracle Fusion Procurement Cloud where all the requisition data definitions are integrated to Oracle Fusion Procurement Cloud through Oracle Integration Cloud using REST APIs.

## <span id="page-19-1"></span>**Configuring Requisitions in Oracle Fusion Procurement Cloud**

This section focuses on integrating the data that comes as a part of the package and configuring them in the Oracle Integration Cloud environment for the integration to run successfully. Make sure to follow the package upload procedure in the same sequence for successful configuration.

Oracle Fusion Procurement Cloud has different inventory organization (single or multiple) setups depending on the organization's requirement. In the integration, single LE, BU, and Organization setup are used.

Oracle Utilities Work and Asset Cloud Service needs to map organization and Location setup as per the requirement in sync with Oracle Fusion Procurement Cloud setup.

## <span id="page-19-2"></span>**Pre-requisites**

The pre-requisites are as follows:

- 1. All the Oracle Utilities Work and Asset Cloud Service requisition inventory items should be synchronized with Oracle inventory cloud master/inventory organization.
- 2. All the Oracle Utilities Work and Asset Cloud Service supplier and supplier sites should be synchronized with Oracle Fusion Procurement Cloud suppliers.
- 3. Unit of Measurement should be defined and mapped as per the Oracle Utilities Work and Asset Cloud Service requirement.

## <span id="page-19-3"></span>**Setting up Inventory Organization and Location (Delivery Location)**

This section describes a sample setup for reference. The setup will depend on the customer/business implementing the integration.

Inventory Organization Name: Seattle

Organization Code: 001

Navigate to **Setup and Maintenance** > **Search** > **Manage Inventory Organization**. Search for the organization.

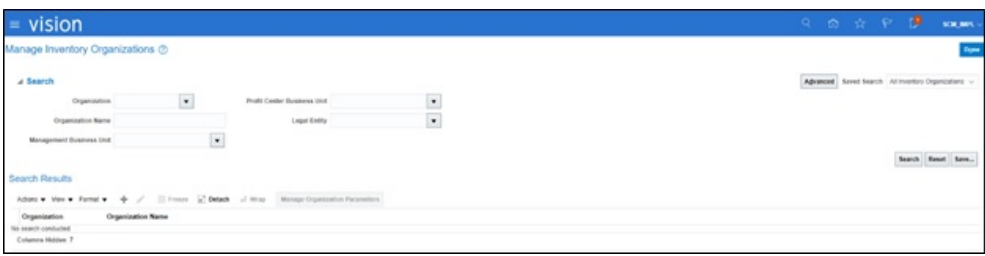

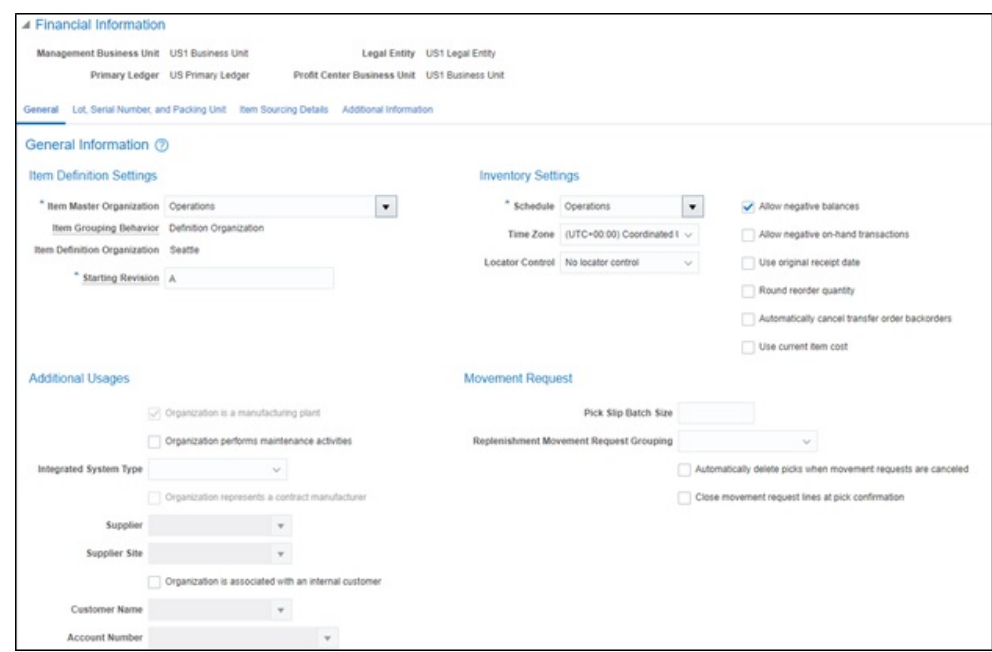

## <span id="page-20-0"></span>**Setting up Inventory Location**

The Oracle Utilities Work and Asset Cloud Service delivery locations (store rooms) should be mapped to the inventory locations of the inventory organization.

This section describes a sample setup for reference. The setup will depend on the customer/business implementing the integration.

1. Check the **ERP Value** column (Inventory Cloud Organization Locations) in the following table. It shows the number of locations defined against the organization (Seattle) with the organization code "001".

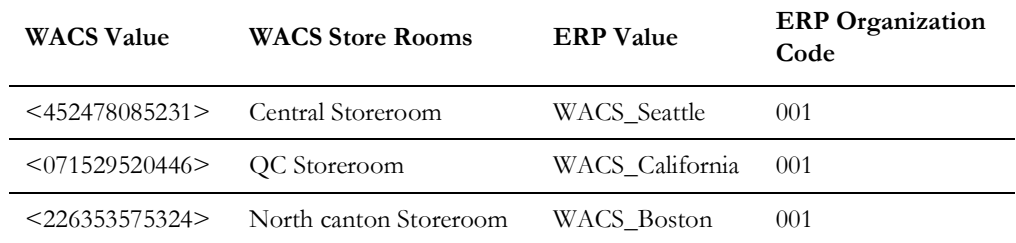

2. Navigate to **Setup and Maintenance** > **Search** > **Manage Inventory Organization Locations**.

3. Search for the code in the **Code** field.

- 4. Click **+** to create a new location.
- 5. Enter the location address details and attach the required organization.
- 6. Click **Done**.

## <span id="page-21-0"></span>**Setting up Descriptive Flexfields (DFF)**

To setup a descriptive flexfield:

- 1. Navigate to **Setup and Maintenance** > **Search** > **Manage Requisition Descriptive Flexfields**.
- 2. Click **PO\_REQUISTION\_LINES** and edit it.

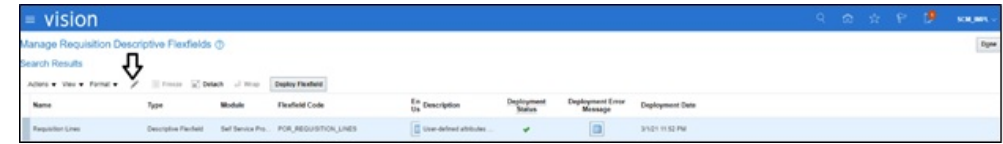

3. Click **Manage Context** and add contexts with all the context sensitive segments.

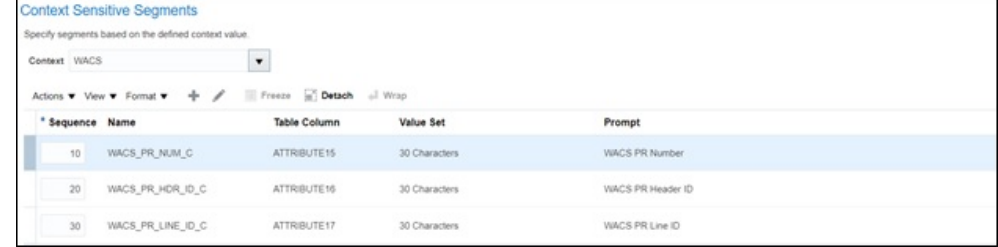

- 4. Click the edit icon to add segments.
- 5. Add the following context sensitive segments and the respective details for each segment.

#### WACS\_PR\_NUM\_C

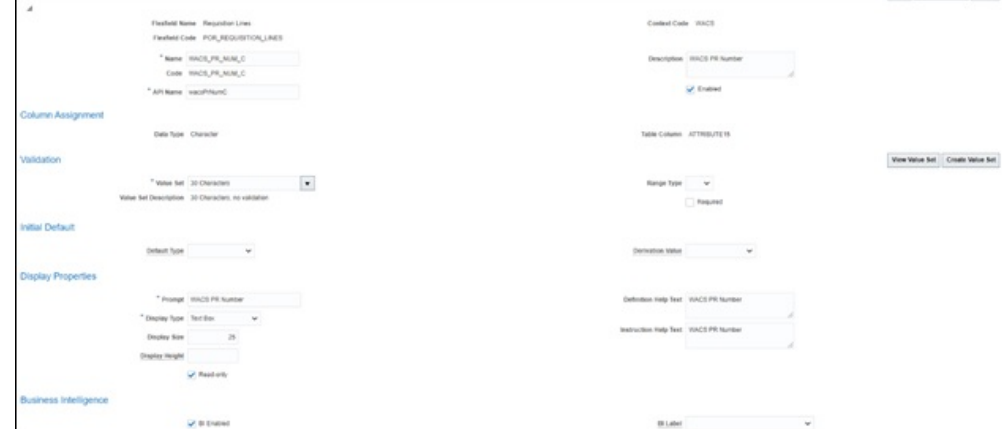

WACS\_PR\_HDR\_ID\_C

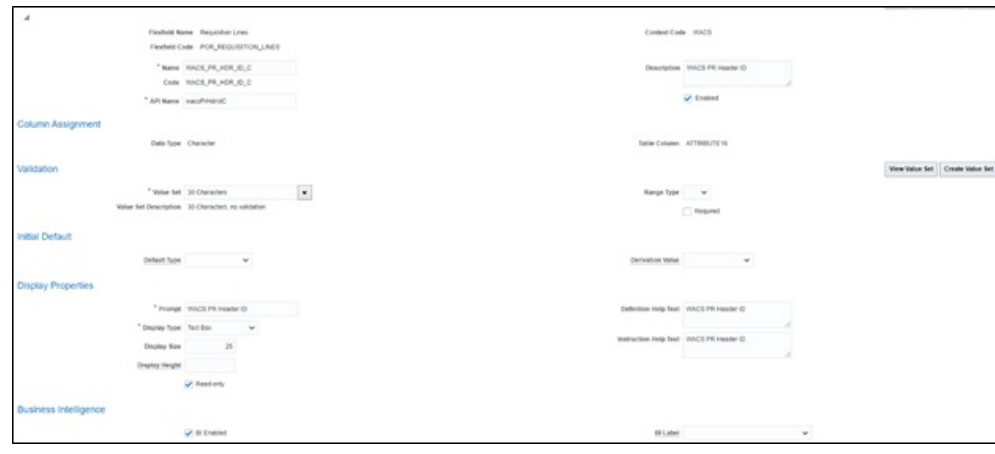

WACS\_PR\_LINE\_ID\_C

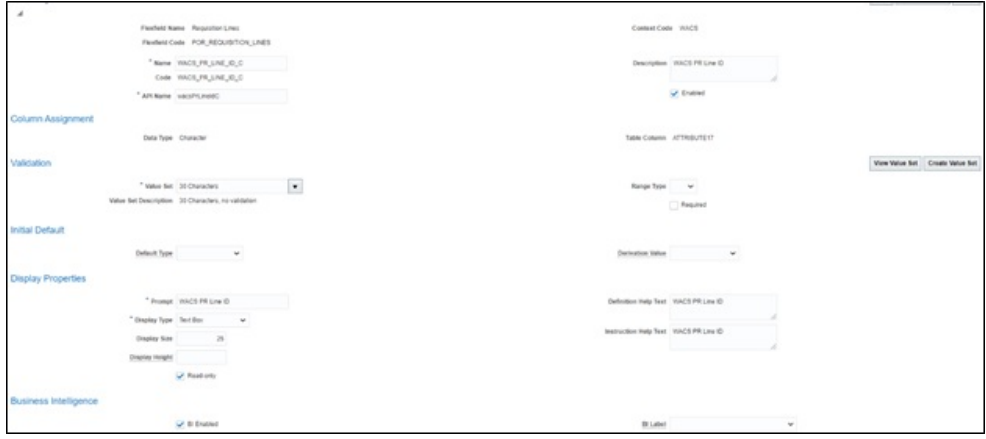

Make sure the API names (example: wacsPrNumC ) of the respective column name should be shown in the figures above. API names are referred in the REST API integration. Any mismatch in the names might lead to an error in the integration.

In context sensitive DFF, additional DFF fields under the context value are created. When the context value in the application is selected, the DFF fields are shown in the application. Else, no DFF field is shown.

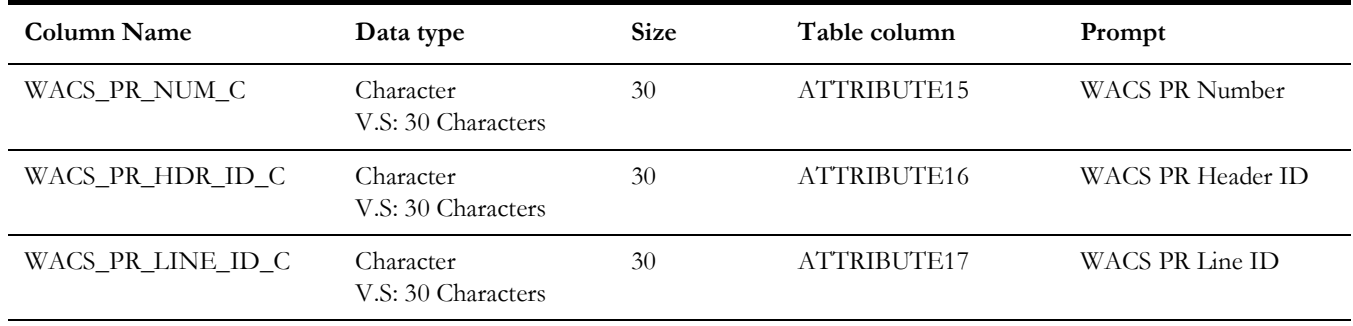

#### **POR\_REQUISITION\_LINES DFF Setup Details**

To setup descriptive flexfields at the requisition distribution level:

- 1. Navigate to **Setup and Maintenance** > **Search** > **Manage Requisition Descriptive Flexfields**.
- 2. Click **POR\_REQ\_DISTRIBUTIONS** and edit.

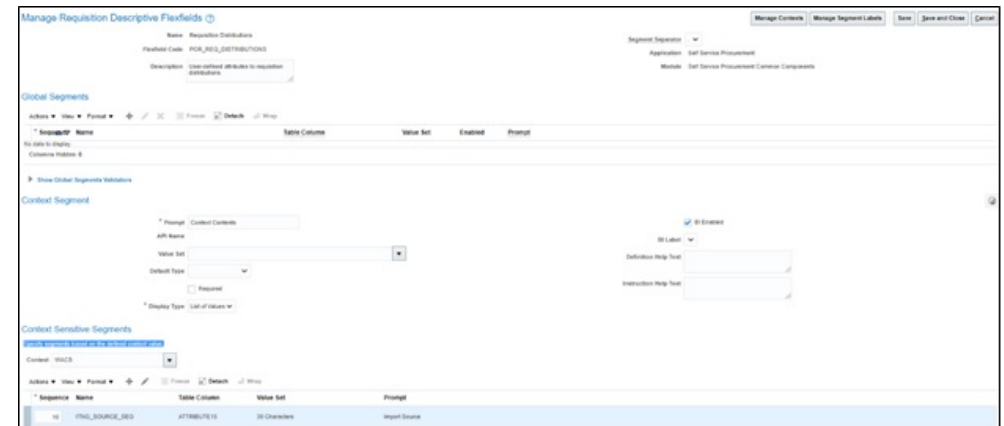

- 3. Click **Manage Context** to add the respective context.
- 4. Add context sensitive segments to the context.

The following figure shows the "ITNG\_SOURCE\_SEG" segment details.

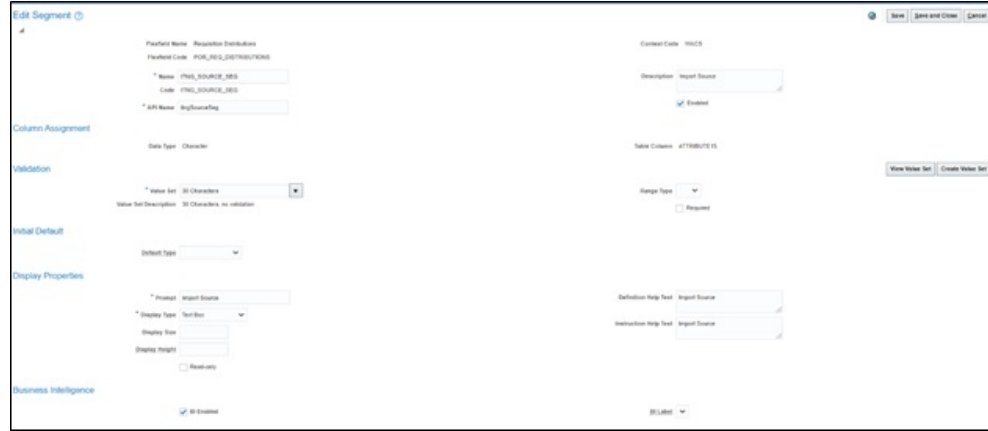

5. Click **Save** and **Close**.

Note that both requisition line and distribution (deploy flexfield) should be complied. Make sure that the deploy status is enabled.

# <span id="page-24-2"></span>**Chapter 3**

# <span id="page-24-3"></span><span id="page-24-1"></span><span id="page-24-0"></span>**Purchase Order (PO) Integration**

This chapter includes the basic integration overview for purchase order purchase order integration. Oracle Fusion Procurement Cloud Purchase Order (PO) is the central repository of the purchase order records.

Oracle Fusion Procurement Cloud receives requisitions from Oracle Utilities Work and Asset Cloud Service and converts it into a purchase order. All the DFF details are setup at the requisition line and copied based on the Oracle Fusion Procurement Cloud copy DFF setup.

The purchase order details are reviewed and submitted for approval. All the approved purchase orders are interfaced to Oracle Utilities Work and Asset Cloud Service system through a business event call in the Oracle Integration Cloud system.

The key attributes are captured in Oracle Fusion Procurement Cloud and synchronized to Oracle Utilities Work and Asset Cloud Service using the incremental update.

This seamless integration between Oracle Fusion Procurement Cloud and Oracle Utilities Work and Asset Cloud Service helps to have the same purchase order definition across both platforms.

The chapter focuses on the following:

- **[Design Details](#page-25-0)**
- [Configuring PO in Oracle Fusion Procurement Cloud](#page-25-1)
	- [Setting up a DFF Copy Profile](#page-25-2)
	- [Setting up PO Lines DFF](#page-25-3)

## <span id="page-25-0"></span>**Design Details**

#### **Incremental Update**

Incremental update will be PO data integration from Oracle Fusion Procurement Cloud to Oracle Utilities Work and Asset Cloud Service system, where all the PO data definitions are integrated to Oracle Utilities Work and Asset Cloud Service system through Oracle Integration Cloud using REST APIs.

**Flow**: Requisitions > PO > Oracle Utilities Work and Asset Cloud Service

# <span id="page-25-1"></span>**Configuring PO in Oracle Fusion Procurement Cloud**

This section focuses on integrating the data that comes as a part of the package and configuring them in the Oracle Integration Cloud environment for the integration to run successfully. Make sure to verify that the DFF copy profile setups are completed in Oracle Fusion Procurement Cloud for successful configuration.

## <span id="page-25-2"></span>**Setting up a DFF Copy Profile**

To set up a DFF copy profile:

- 1. Navigate to **Setup and Maintenance** > **Search** > **Manage Administrator Profile Values**.
- 2. Search with wild cards. For the profile names listed in the following table, set the profile values accordingly.

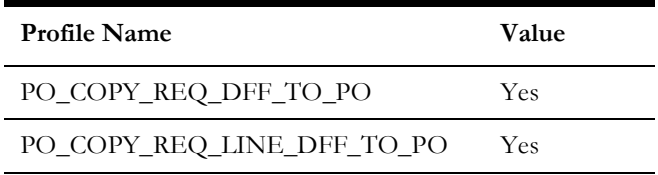

3. Click **Save and Close** to save the profiles.

## <span id="page-25-3"></span>**Setting up PO Lines DFF**

Setup PO lines DFF to copy the value from the requisition lines DFF. To copy the values, note that the requisition line DFF and PO line DFF should have the same structure.

To set up a PO line DFF:

- 1. Navigate to **Setup and Maintenance** > **Search** > **Manage Descriptive Flexfields** > **Search DFF**.
- 2. Click **Purchasing Document Lines** and edit to add the DFF context and corresponding context sensitive segments.
- 3. Click **Manage Contexts** and add the "WACS" context.
- 4. Edit the context and add the following context sensitive segments.

#### **WACS\_PR\_NUM\_C**

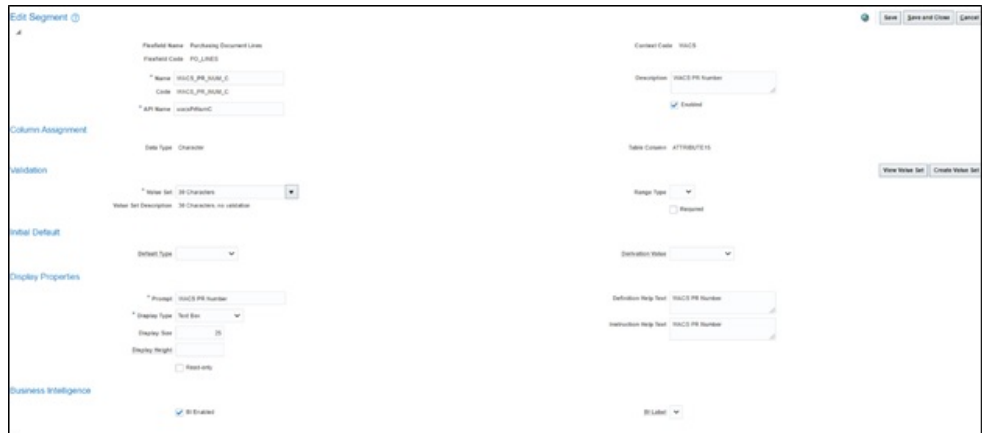

#### **WACS\_PR\_HDR\_ID\_C**

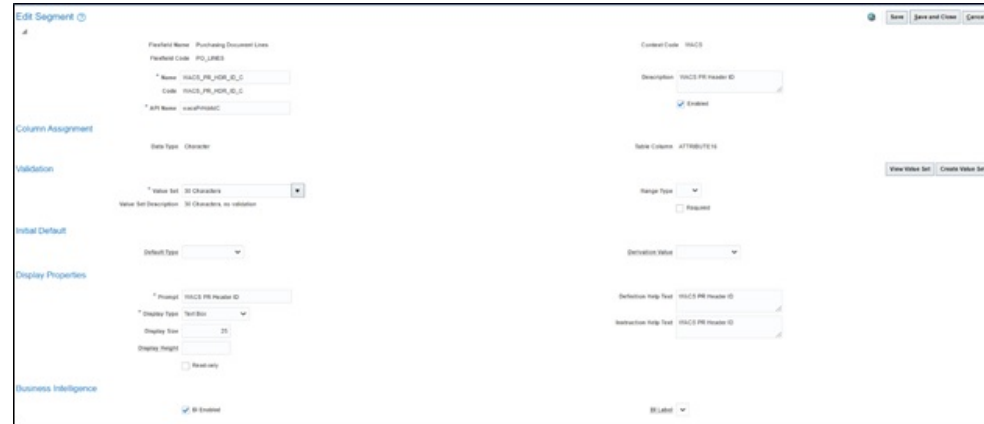

#### **WACS\_PR\_LINE\_ID\_C**

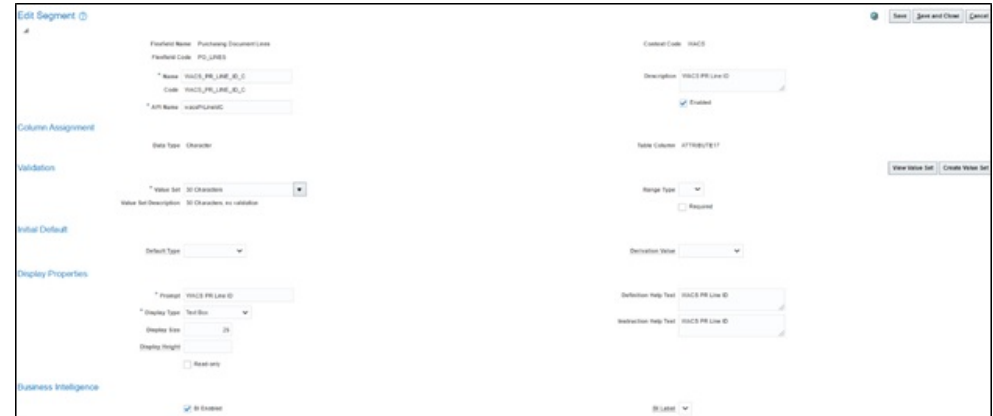

## **Adding the DFF setup at PO Distribution Level:**

- 1. Navigate to **Setup and Maintenance** > **Search** > **Manage Descriptive Flexfields**.
- 2. Search for the "Purchase Order Distributions" DFF.
- 3. Edit it to add the following context and context sensitive segments.

#### **ITNG\_SOURCE\_SEG**

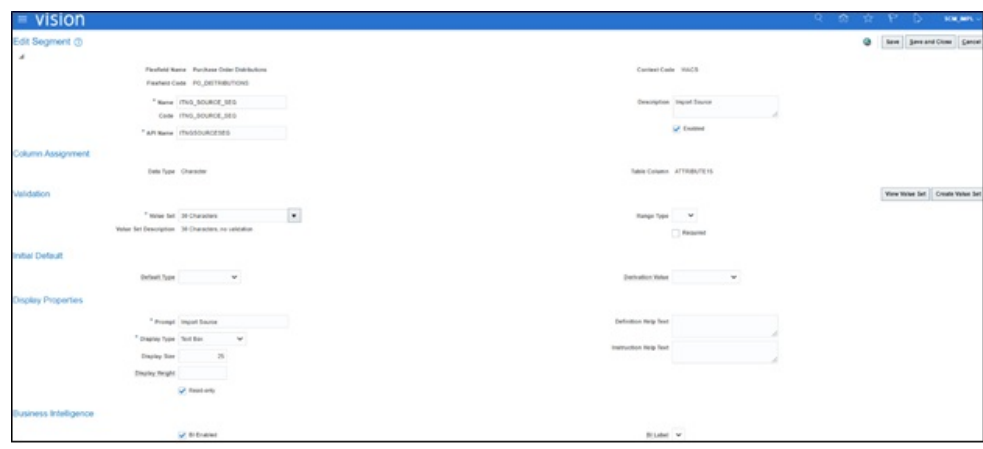

4. Deploy the modified flexfields.

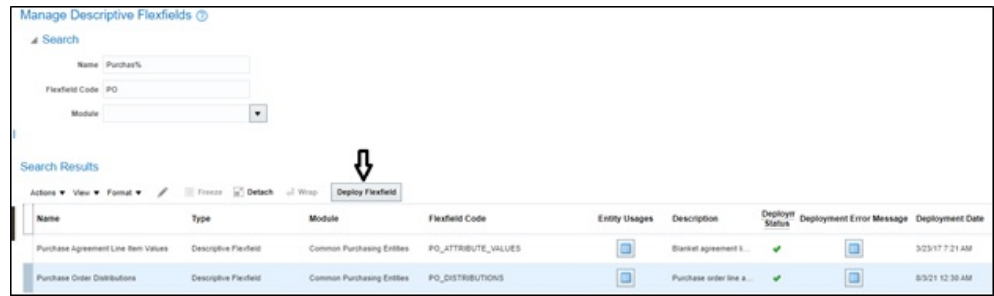

### **Setting up Invoice Distribution DFF**

- 1. Navigate to **Setup and Maintenance** > **Search** > **Manage Descriptive Flexfields**.
- 2. Search for the "Invoice Distribution" DFF.
- 3. Edit it to add the context sensitive segment.

**Note**: All attributes for distribution should have the same attribute for it to flow from Purchase Requisition to Purchase Order and Invoice.

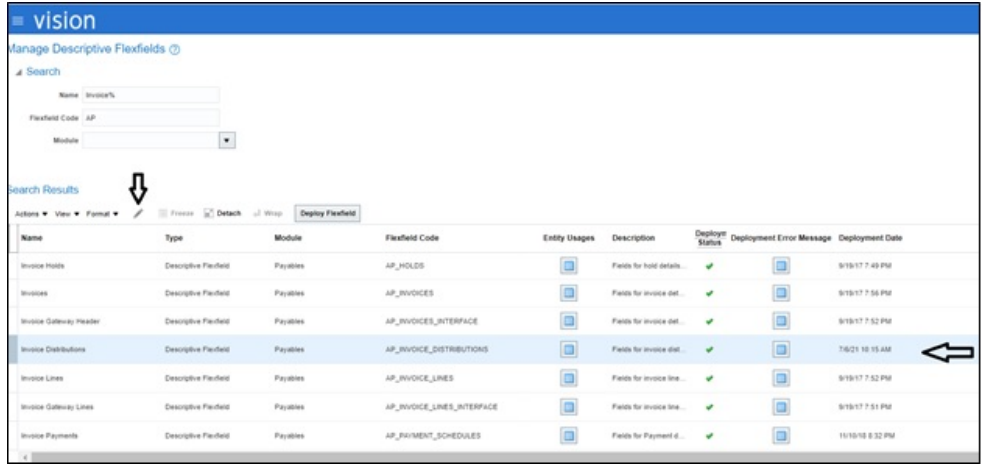

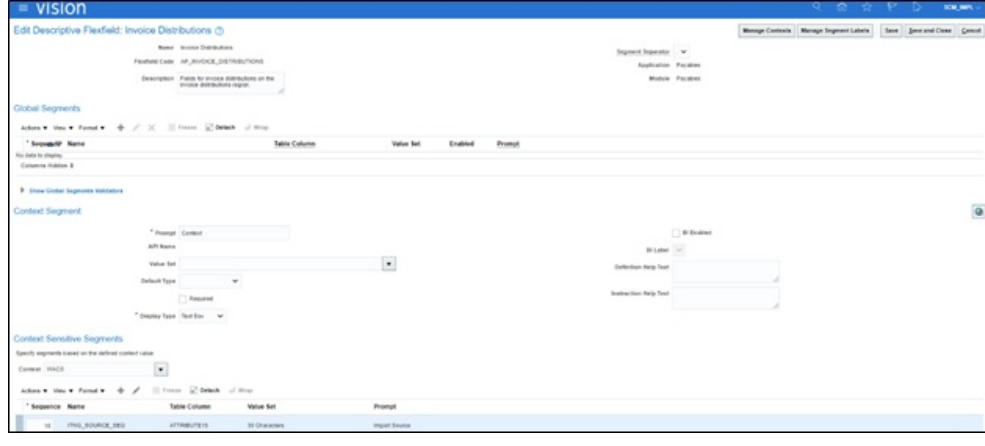

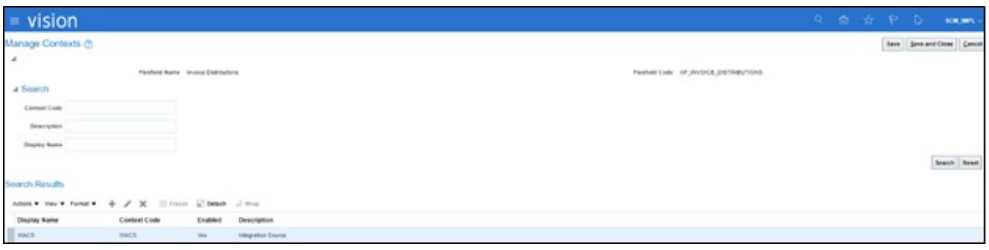

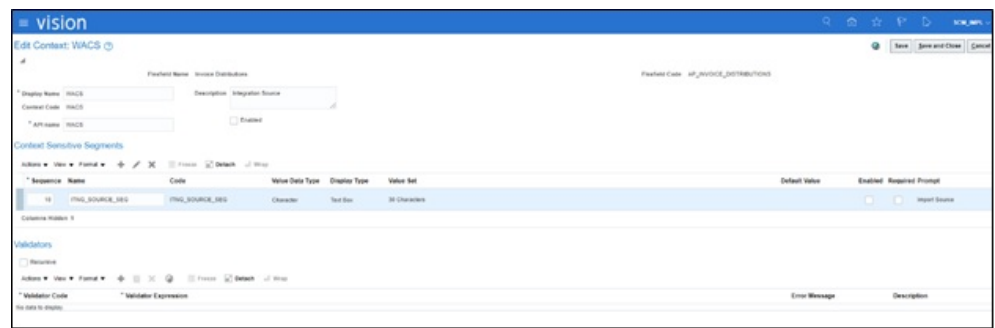

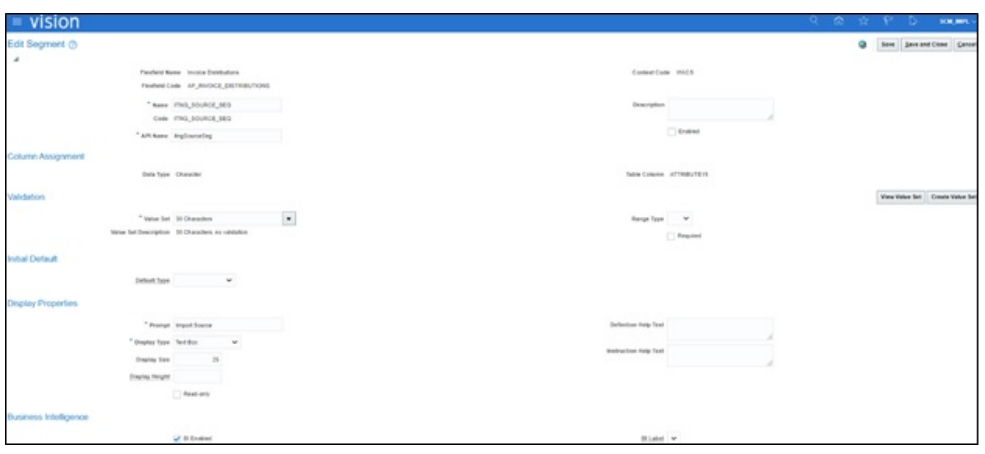

To access the Manage Invoice Options task:

- 1. Navigate to **Setup and Maintenance** > **Define General Payables Options** > **Manage Invoice Options**.
- 2. Make sure that the business unit context is set.
- 3. Drill down to **Manage Invoice Options** and open the task.
- 4. Make sure the **Transfer PO Distribution Additional Information** setup is complete to copy the PO distribution DFF values. See the following figure.

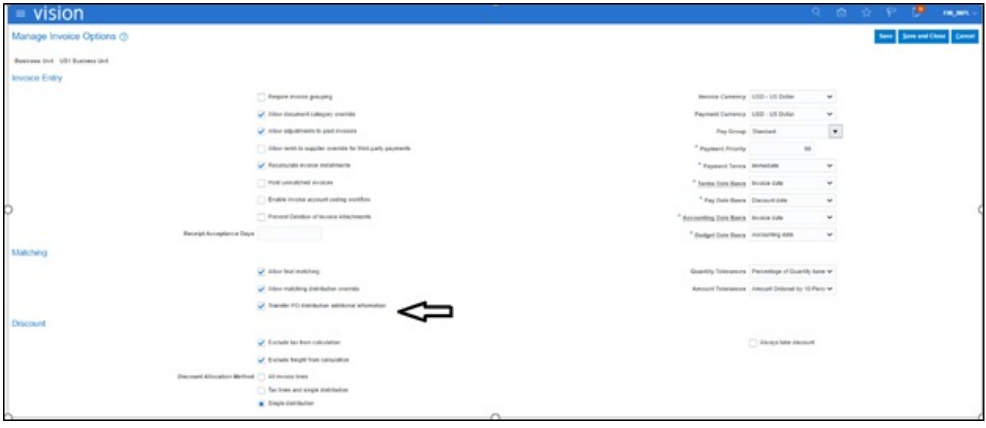

5. Click **Save and Close**.

# **Chapter 4**

# <span id="page-30-1"></span><span id="page-30-0"></span>**Inventory Receipts and Returns**

This chapter focuses on the basic overview of inventory receipts integration. Oracle Utilities Work and Asset Cloud Service receipts are interfaced to the Oracle Fusion Procurement Cloud inventory system.

Oracle Utilities Work and Asset Cloud Service inventory is the central repository of inventory records, such as in-hand balance, costing, etc. All the inventory transactions are maintained in the Oracle Utilities Work and Asset Cloud Service inventory.

The key attributes of receipts are captured in the Oracle Utilities Work and Asset Cloud Service system and interfaced to Oracle inventory and synchronized using incremental update. This seamless integration between Oracle Utilities Work and Asset Cloud Service and Oracle Fusion Procurement Cloud helps to have the same purchase order (PO) receipts definition across both platforms.

The chapter focuses on the following:

- [Design Details](#page-31-0)
- [Configuring Receipts and Returns in Oracle Fusion Procurement Cloud](#page-31-1)
	- [Setting up Receipts DFF](#page-31-2)
	- [Setting up Return Line](#page-33-0)

## <span id="page-31-0"></span>**Design Details**

#### **Incremental Update**

Incremental update is the integration of inventory receipts from the Oracle Utilities Work and Asset Cloud Service system to Oracle cloud inventory, where all the receipts data definitions are integrated to Oracle inventory through Oracle Integration Cloud using REST APIs.

**Flow**: Receipts (Oracle Utilities Work and Asset Cloud Service) > Receipts (Oracle Fusion Procurement Cloud)

## <span id="page-31-1"></span>**Configuring Receipts and Returns in Oracle Fusion Procurement Cloud**

This section focuses on integrating the data that comes as part of the package and configuring it in the Oracle Integration Cloud environment for the integration to run successfully. Complete the following in the Oracle Fusion Procurement Cloud system for successful configuration.

## <span id="page-31-2"></span>**Setting up Receipts DFF**

To set up a Receipts DFF:

1. Navigate to **Setup and Maintenance** > **Manage Descriptive Flexfields** > **Receipt**.

Alternatively, you can navigate to **Setup and Maintenance** > **Manage Receiving Descriptive Flexfields** > **Receipt Header**.

2. Select **Receipt Header** and click the edit icon.

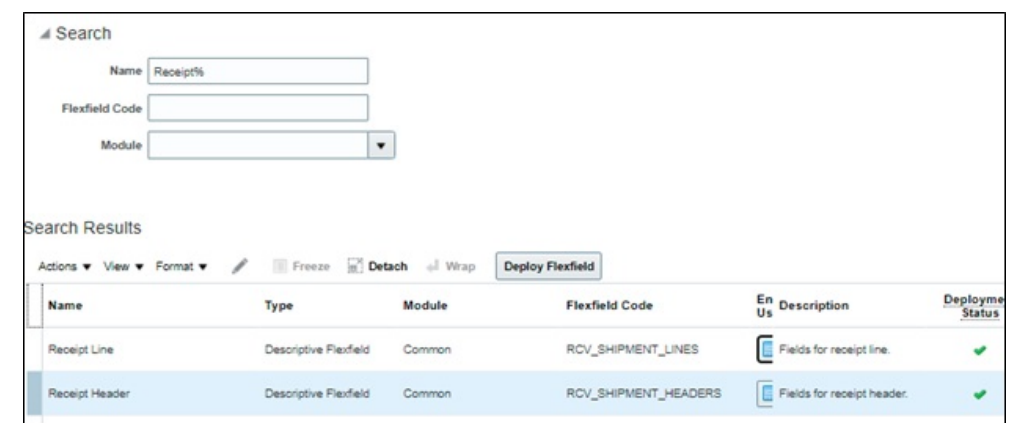

- 3. Click **Manage Contexts**.
- 4. Click **+** to add a primary context.

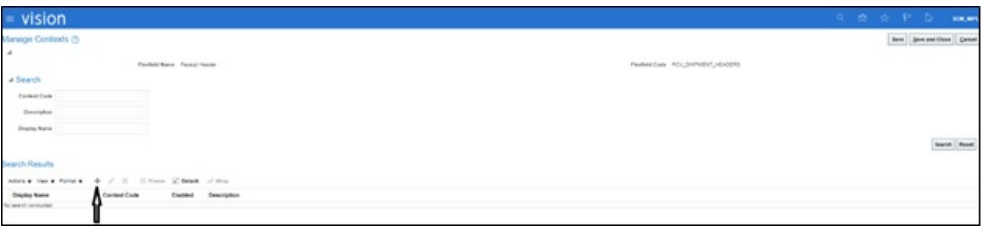

Enter the following details:

- **Display Name**: WACS
- **Context Code**: WACS
- **API Name**: Wacs

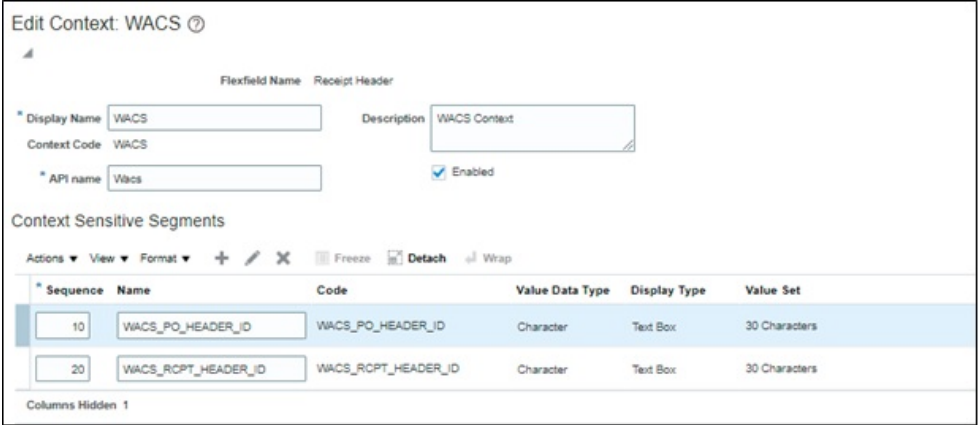

5. Add the following segments:

### **WACS\_PO\_HEADER\_ID**

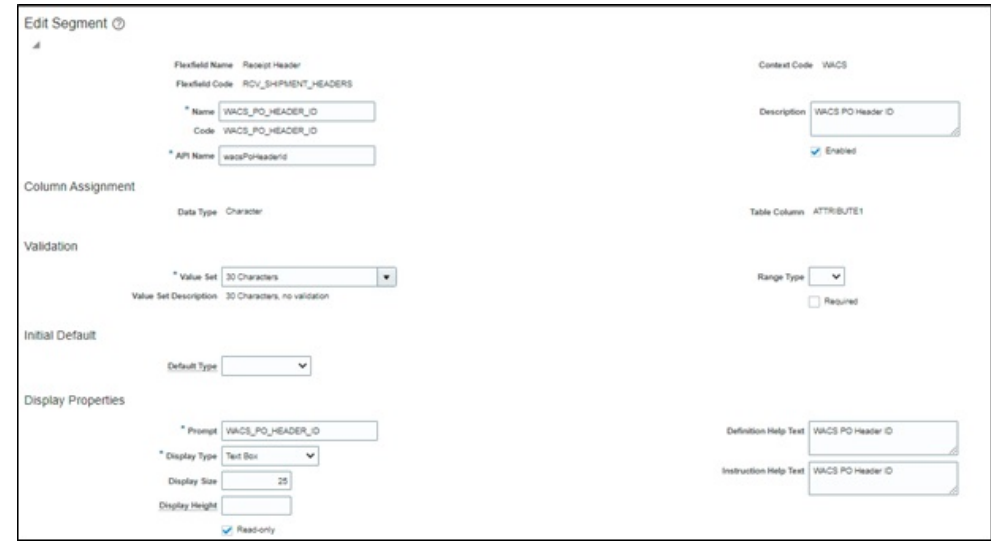

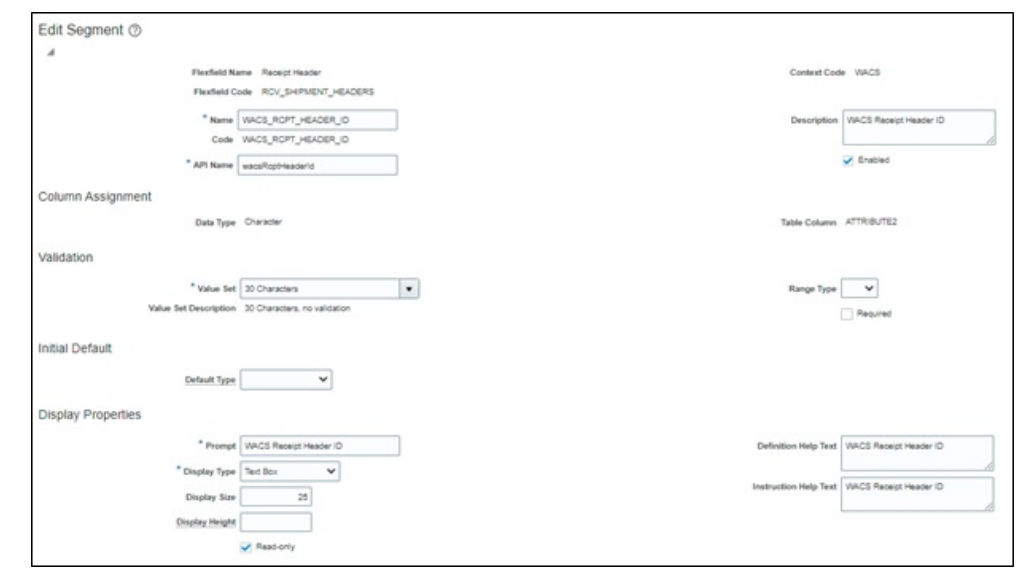

**WACS\_RCPT\_HEADER\_ID**

6. Click **Save and Close**.

## <span id="page-33-0"></span>**Setting up Return Line**

To setup a Return line:

1. Navigate to **Setup and Maintenance** > **Manage Descriptive Flexfields** > **Receipt**.

Alternatively, navigate to **Setup and Maintenance** > **Manage Receiving Descriptive Flexfields**.

2. Click **Receipt Transaction** and click the edit icon.

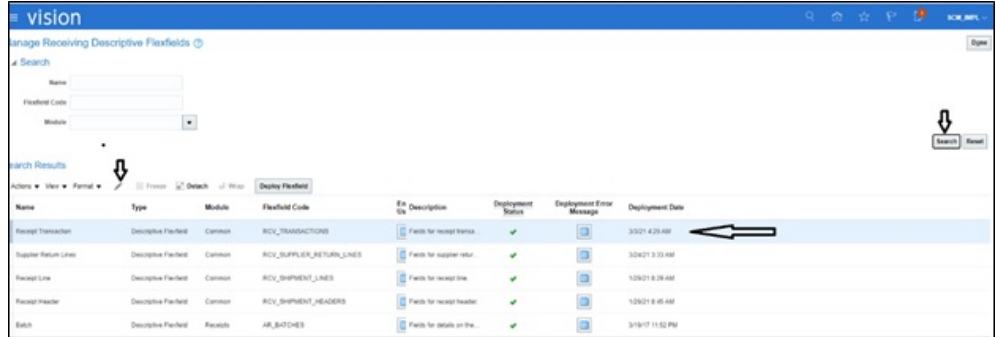

- 3. Click **+** to add a context. Add the following details:
	- **Display Name**: WACS
	- **Context Code**: WACS
	- **API Name**: Wacs

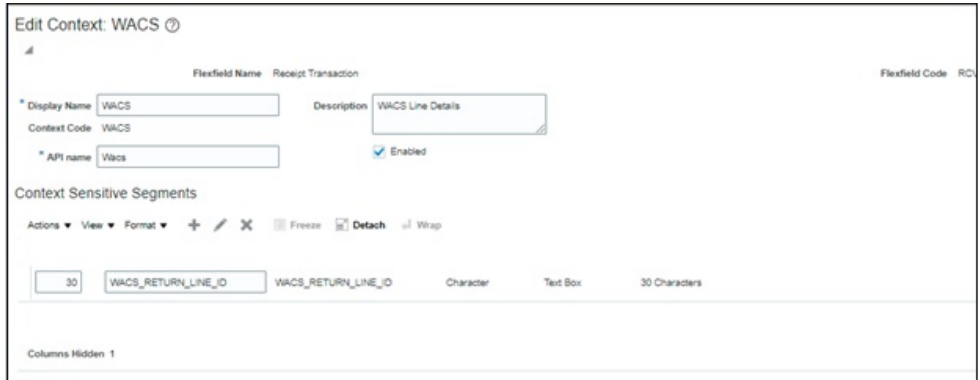

4. Add the context for the following context sensitive segment:

## **WACS\_RETURN\_LINE\_ID**

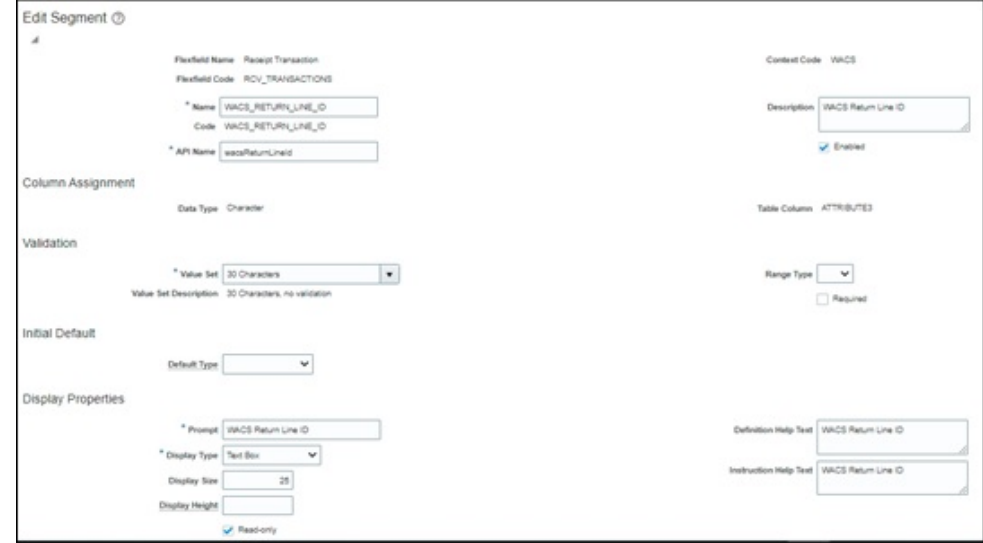

5. Click **Save and Close**.

# **Chapter 5**

# <span id="page-35-0"></span>**Blanket Contract Agreement**

<span id="page-35-1"></span>This chapter focuses on importing the files that come as part of the package and configuring them in Oracle ERP Fusion Cloud for the integration to run successfully. It includes the following:

• [Migrating Reports in Oracle Cloud Instances](#page-36-0)

Make sure to follow the same sequence for successful configuration.

## <span id="page-36-0"></span>**Migrating Reports in Oracle Cloud Instances**

The migration process involves three main steps:

- 1. Archiving the report and data model
- 2. Un-archiving the report and data model
- 3. Pointing the report to the correct data model

To migrate reports:

- 1. Navigate to **Tools** > **Report and Analytics**.
- 2. Browse to the folder where the report and data model are placed.
- 3. Create a folder in **Shared Folders** > **Custom Folder** and name it as "FPRCWACS".
- 4. Use the files in the package that have ".xdm.catalog" and "xdo.catalog" as extension.
- 5. Un-archive the report and data model.
- 6. Un-archive the files in the new instance.
- 7. Navigate to the folder created in *step 3* to upload the report.
- 8. Click **Unarchive** in the **Tasks** pane.

The system will prompt you to browse and upload the file from your desktop. Make sure to select the ".xdo.catalog" file as the report and ".xdm.catalog" file as the data model.

- 9. Point the report to the correct data model.
- 10. After uploading the report and/or data model, select the report and click **Edit**.
- 11. Click **Search** to navigate to the correct folder and select the data model.
- 12. **Save** the changes.

If the report is not generated:

- 1. Generate sample data from the data model.
- 2. Save the data to create the report.
- 3. Select the same folder and override the existing "xdm.catalog" file.

# **Chapter 6**

# <span id="page-37-0"></span>**Invoice and Invoice Payments**

<span id="page-37-1"></span>This chapter focuses on the configurations for an outbound message from Oracle ERP Financial Cloud to Oracle Utilities Work and Asset Cloud Service. The integration subscribes to a business event that triggers the invoice and payment.

To enable the event, perform the following configurations in Oracle ERP Financial Cloud:

- [Enabling Profile Option](#page-38-0)
- [Creating Descriptive Flexfield](#page-38-1)

# <span id="page-38-0"></span>**Enabling Profile Option**

To allow the events to trigger, enable the Profile option:

- 1. Login to Oracle ERP Financial Cloud.
- 2. In the **Setup and Maintenance** work area, search and navigate to the **Manage Administrator Profile Values** task.
- 3. Set the **Profile Value** to "Yes".
- 4. Click **Save and Close**.

## <span id="page-38-1"></span>**Creating Descriptive Flexfield**

For information about creating descriptive flexfield for Invoice and Profile, refer to [Chapter 3:](#page-24-2) [Purchase Order \(PO\) Integration](#page-24-3).